# Compaq EMEA Wireless Solutions

# **Nokia 6310 and** *IPAQ* **3870 Bluetooth configuration guide**

 End-to-end mobile enterprise solutions, delivering tangible business benefits Today

Version 1.1, January 2002

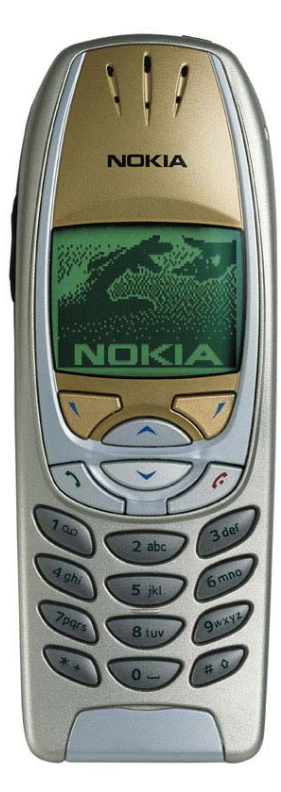

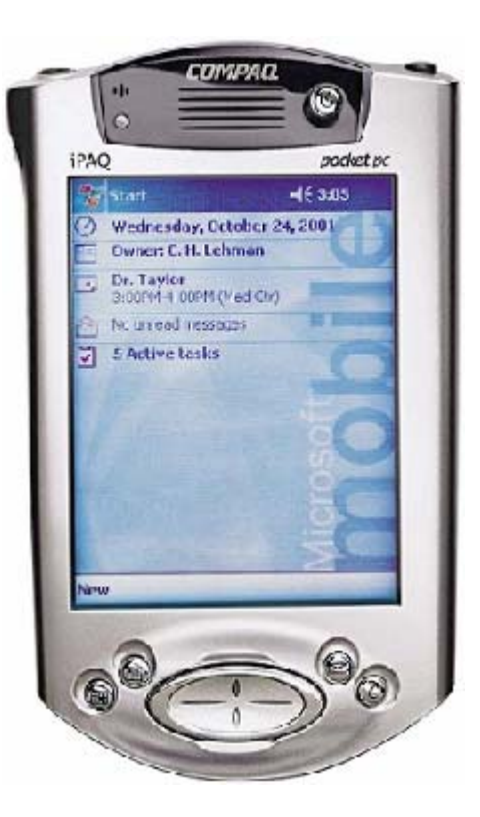

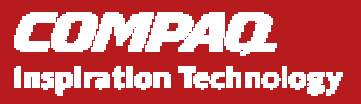

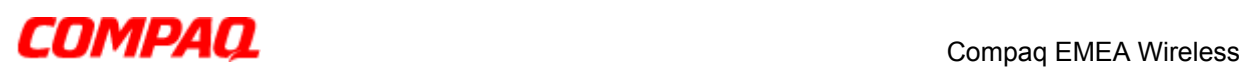

# **How to connect the Nokia 6310 and the H3870/BT jacket to GPRS**

## Background:

This document will describe how to connect a Nokia 6310 with the new iPAQ 3870 or any other iPAQ with a Bluetooth jacket. With this configuration you will be able to connect the Internet using BT as carrier between the devices and GPRS as connection to Internet. This setup can easily be modified to use the GSM network instead of the GPRS.

**Prerequisite:**<br>This installation guide was made using the following hardware and software: (If you are using a later version there might be some changes in the steps below) Hardware: iPAQ H3870 or iPAQ with BT jacket, Nokia 6310, GPRS subscription Software: Bluetooth manager (Already installed into ROM on H3870) Versions of Firmware/Software used: iPAQ 3870 with ROM version 2.15.12 Bluetooth manager 1.0.11

6310 with software release 4.11.

# Installation guide:

- 1. If you are using the Bluetooth expansion jacket install Bluetooth manager from the iPAQ CD via ActiveSync. Also check whether there is a later version of the driver on the Compaq web site. http://www.compaq.com/support/files/handhelds/us/index.html. If you have the H3870 the software is already installed into ROM.
- 2. Install "End user upgrade 1" (EUU 1). Download from http://www.compaq.com/support/files/handhelds/us/download/13464.html. To determine whether the upgrade is installed check ActiveSync. Under options there should be a server tab.

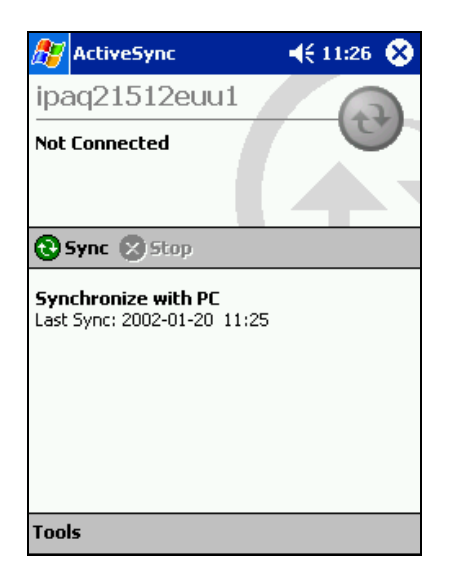

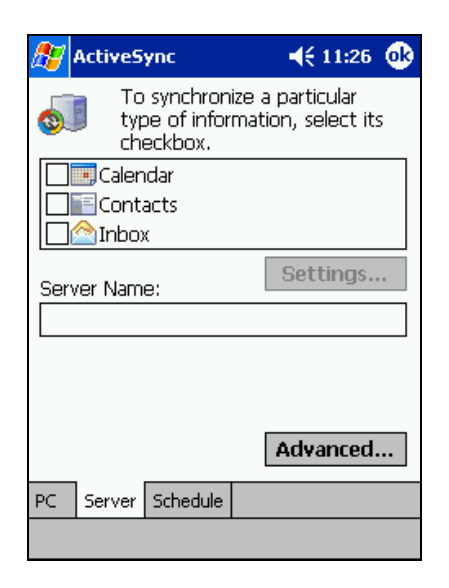

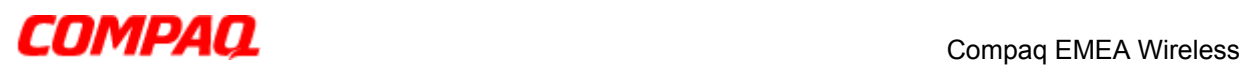

3. On the iPAQ, check if the radio is turned on. If the Bluetooth icon in the lower right corner is dark like in the left picture below it is turned off. Turn it on by pressing the icon and choose "Turn radio ON". When the radio is turned ON like in the right picture below go to next step.

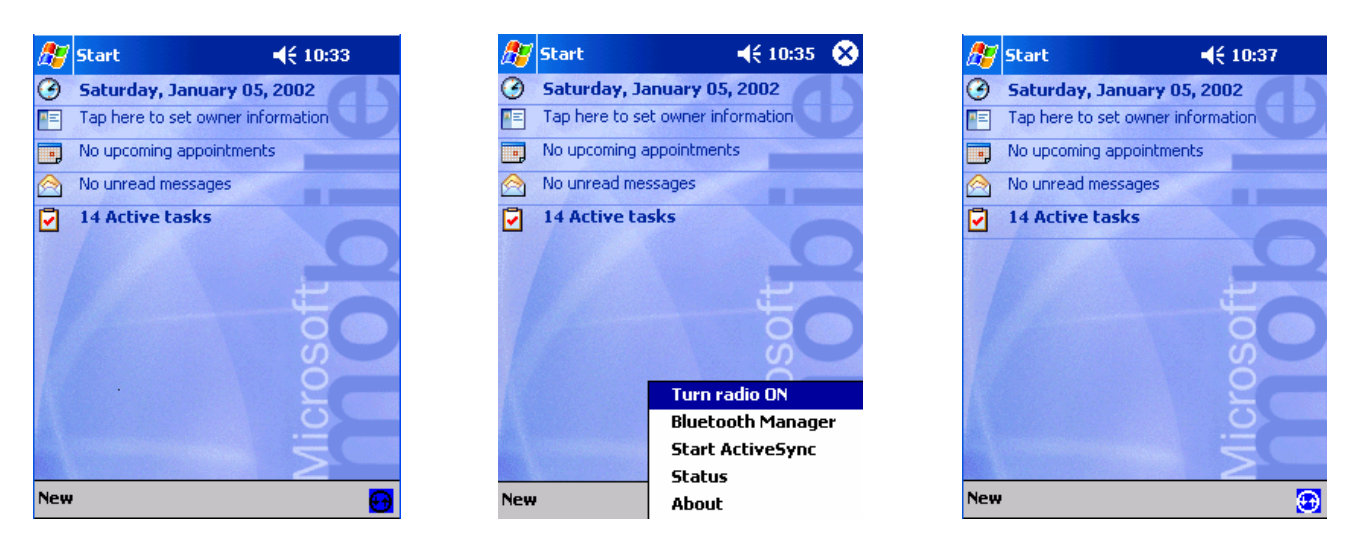

4. On the Nokia 6310 assign a name under Menu\Bluetooth\Bluetooth settings\My phones name. Make sure that the Bluetooth is turned on under Menu\Bluetooth.

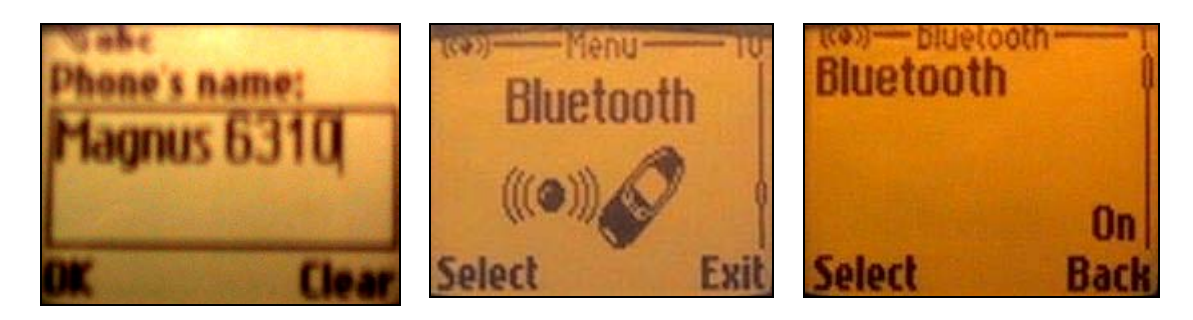

5. Still on the Nokia 6310 make sure that the "visibility parameter" is on under Menu\Bluetooth\Bluetooth settings. It should be set to "Shown to all". This is only necessary during the pairing process. (Be sure to set it back to Hidden after this installation guide is finished. This is a security precaution.)

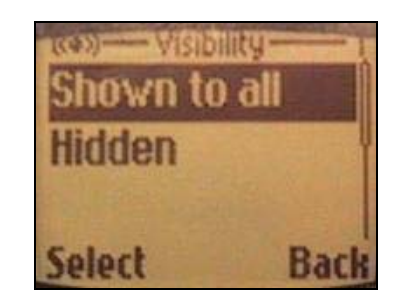

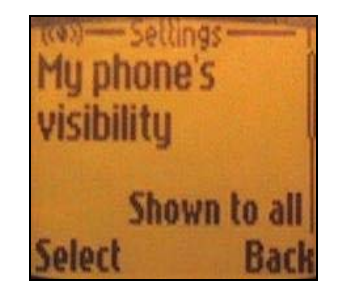

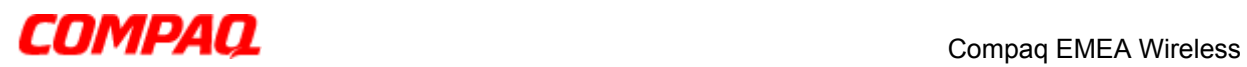

6. On your iPAQ, press start and select Bluetooth Manager. Press search. Check the box corresponding to your device name. Press save then ok. Press OK in the upper right corner.

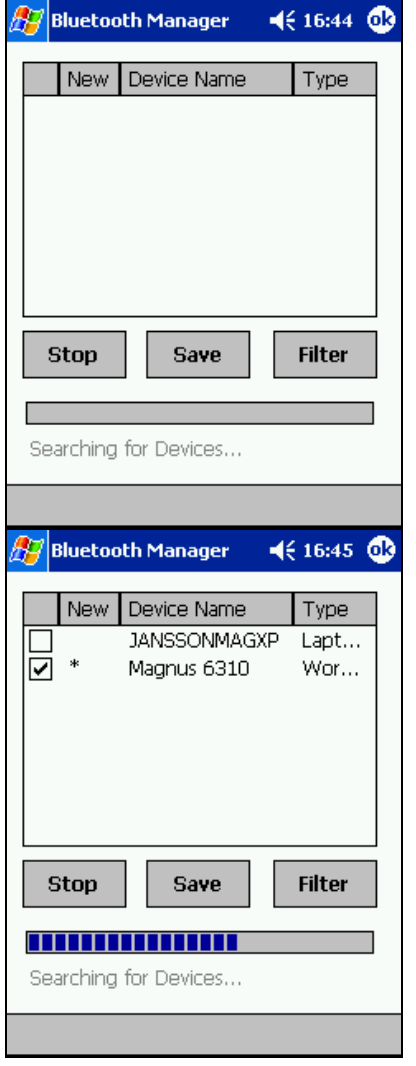

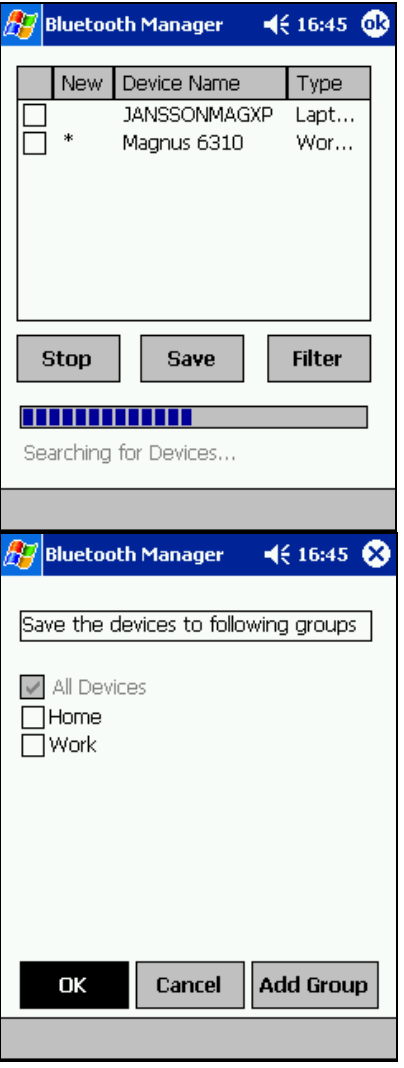

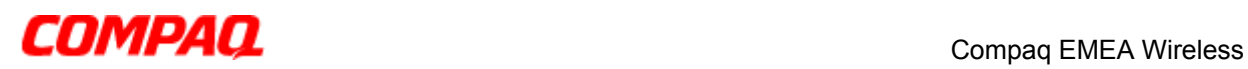

7. Click on the icon corresponding to your device name in the BT manager. All the available services will be presented under the actions menu. Choose create bond with this device. On the iPAQ enter a Pin code for example 1111 without pressing OK.

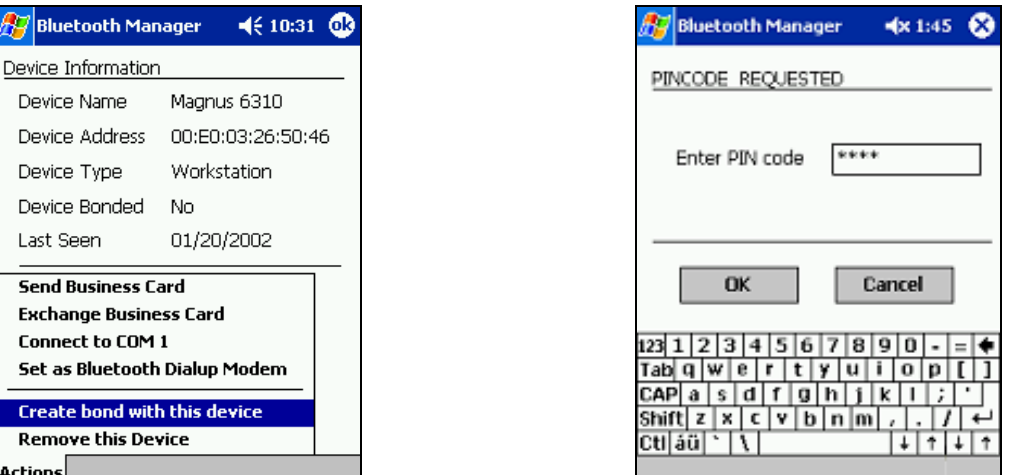

8. This step needs to be followed exactly and be done in maximum 5 seconds. It should be a "Bond successfully created" in the bottom of the screen on the iPAQ. If you got disconnected from the iPAQ during the bonding process you need to soft reset the iPAQ and start over with step 7 again. This is a bug and will be fixed In future versions of the Phone and BT manager software.

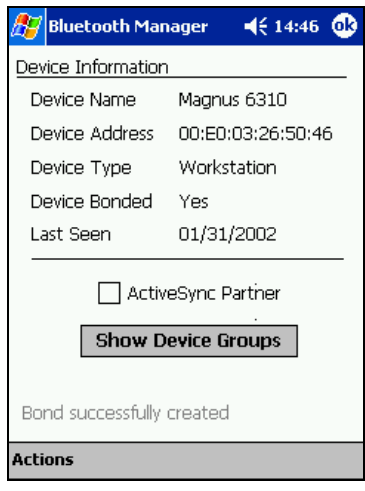

- On the iPAQ press ok
- When you get the "pair with XXXX" on your Nokia 6310 press accept on your phone
- Enter the PIN from step 7
- Press OK
- "Bond successfully created" should appear on your iPAQ.

### Note: These four steps need to be done in max 5

sec. If you get the activity indicator for more than 10 seconds you need to soft reset the iPAQ. See pictures on next page.

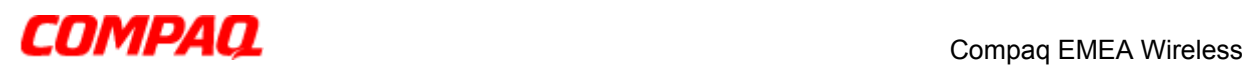

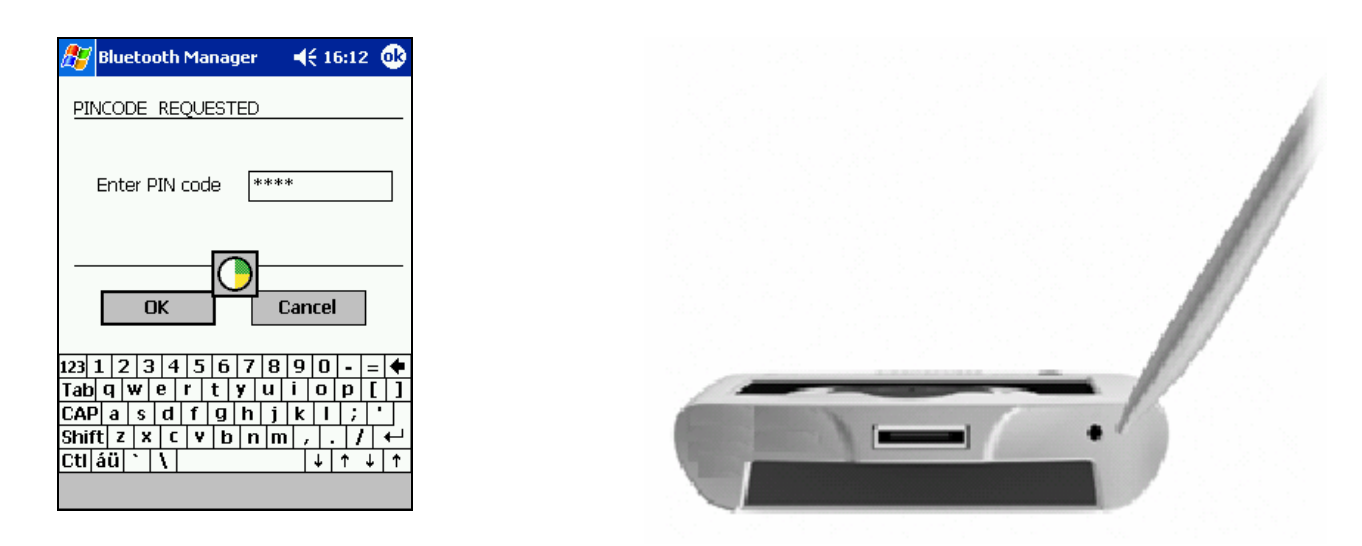

9. On the iPAQ, open the actions menu and choose "Set as Bluetooth Dialup Modem". Click OK on the upper right corner then go to next step.

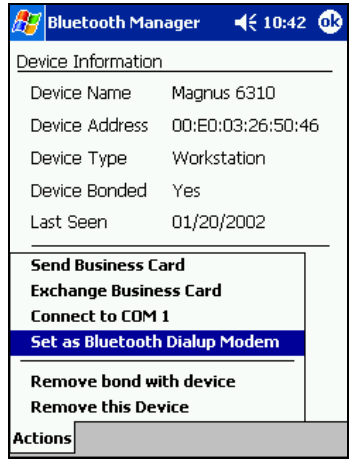

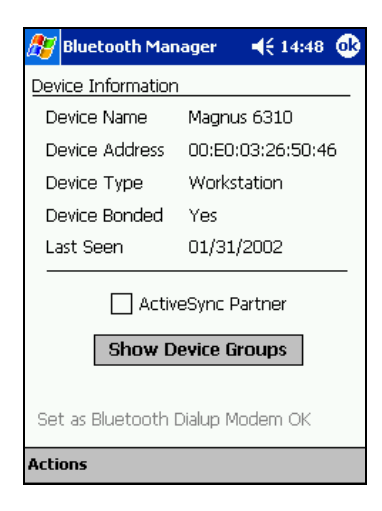

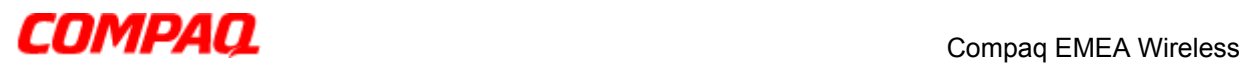

10. On the iPAQ go to start setting\connections\connections. Choose dialing locations and then dialing patterns. Set G as dialing pattern on all three areas. Press OK and then connections. Press on the drop down list and choose "Internet settings" then press "modify".

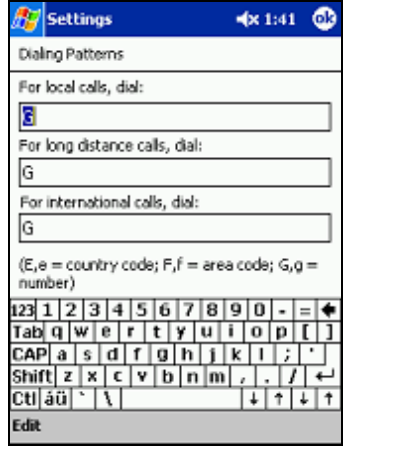

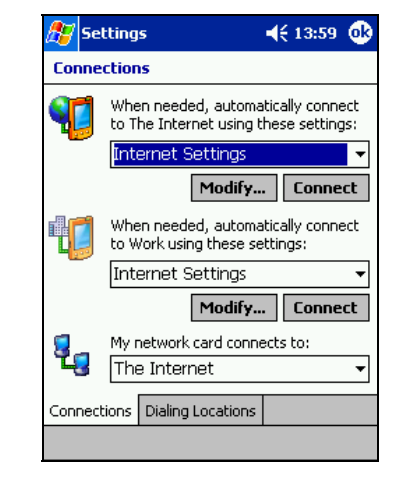

11. Choose new then rename the connection. Choose BT Dial-up modem press next. Enter \*99# as phone number with no area code or country code. If you need to enter an APN phone number for the network you should use \*99\*\*\*APN number#. If you need to enter a APN enter that under the next setting "Extra dial-string modem commands" for example +cgdcont=1,"IP","INTERNET." Where INTERNET is the APN. Press Finish, Press OK, Press OK.

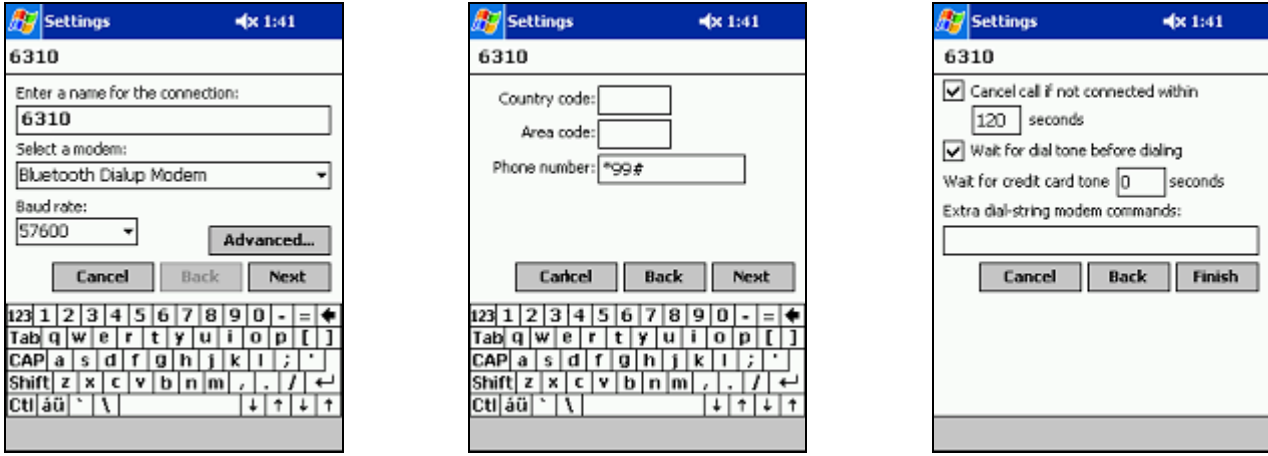

12. Start Pocket Internet Explorer and enter a web URL in the top field and press the green arrow.

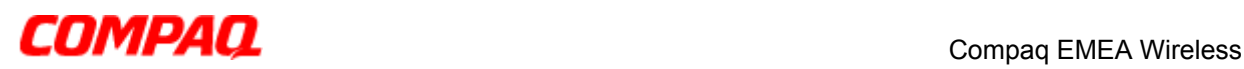

13. Leave the username, password and domain fields empty. Check "save password" then press Ok. You only have to do this once. On the Nokia 6310 you will get "Connect to XXXX" press yes. After a second you will get a "creating GPRS session" message. When the message "connected" appears, you are on-line.

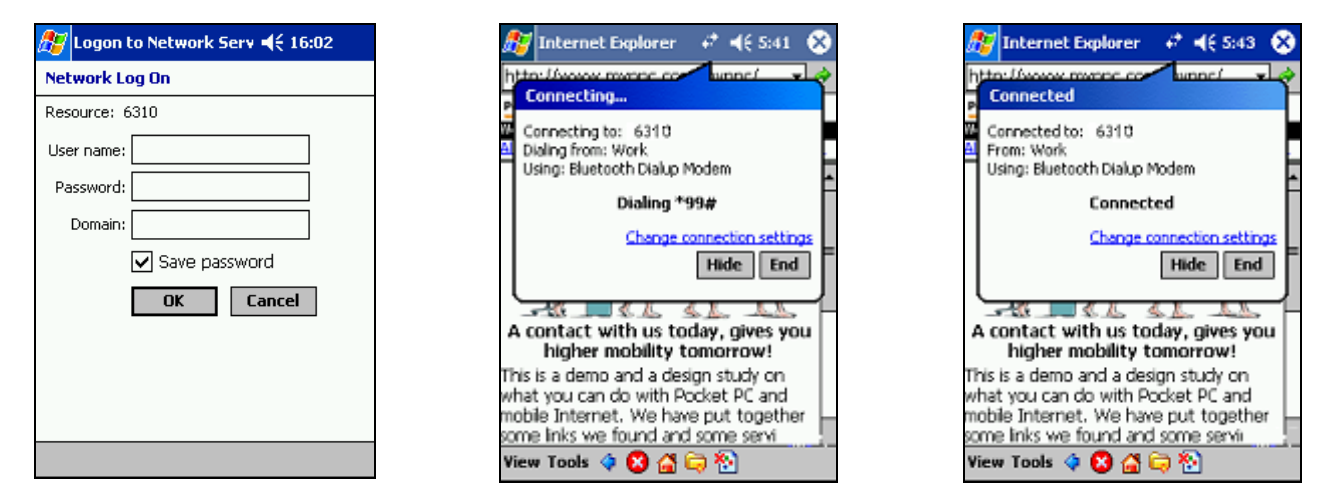

- 14. To end the session, click the two arrows on the top and press End.
- 15. To make a new GPRS connection start Pocket Internet Explorer and enter a web URL in the top field then press the green arrow.

### NOTE:

When the paring session is completed go to Menu\Bluetooth\Bluetooth settings on your Nokia 6310. Choose hidden and press select. This is a security precaution.